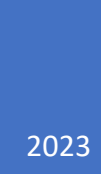

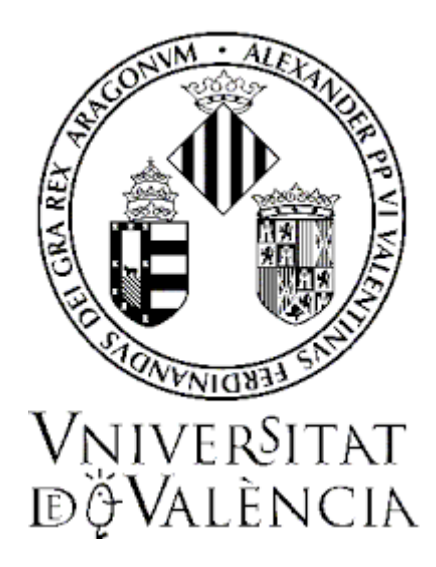

# **GUÍA PARA LA PRESENTACIÓN DE SOLICITUDES DE PARTICIPACIÓN EN CONVOCATORIAS DE PLAZAS DE PROFESORADO FUNCIONARIO**

**Profesorado titular de universidad Catedrático/a de universidad**

### **JUNIO DE 2023**

SERVEI D'INFORMÀTICA UV SERVEI DE RRHH-PDI

## Contenido

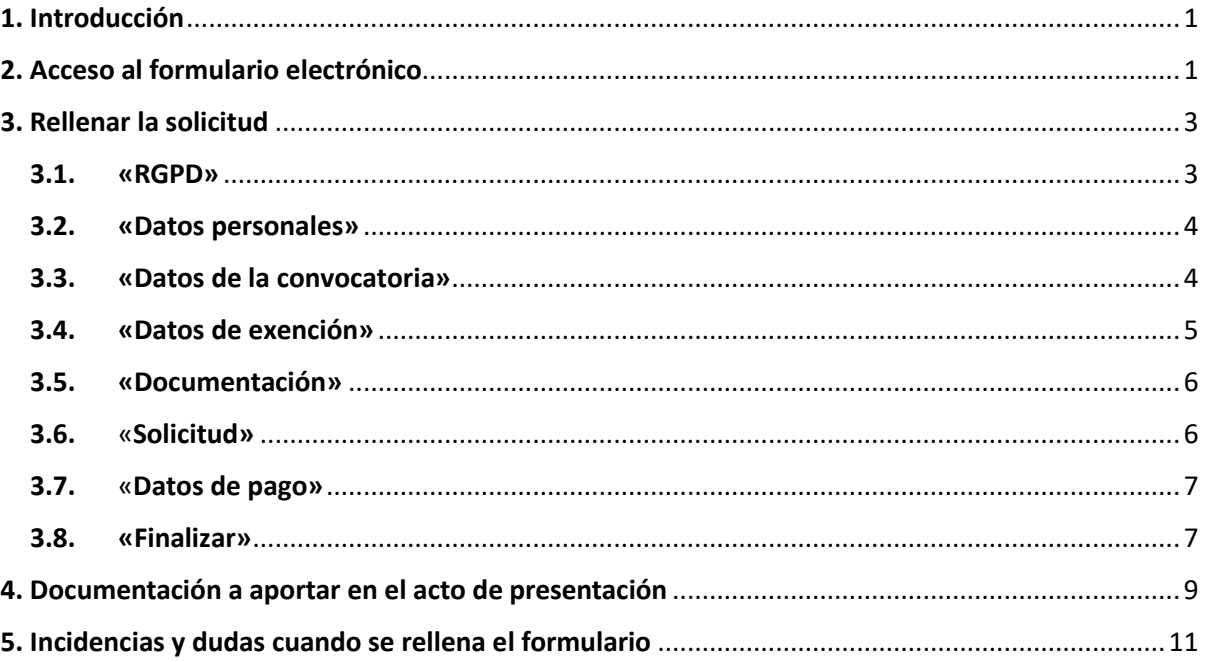

### <span id="page-1-0"></span>1. Introducción

La Universitat de València pone a disposición de las personas interesadas en participar en cualquiera de las convocatorias para la provisión de plazas de Personal Docente e Investigador (PDI) esta guía para la presentación telemática de la solicitud de participación, mediante formulario electrónico.

Este formulario está disponible en el entorno de tramitación electrónica de la Universitat de València.

Antes de iniciar el proceso de presentación telemática de una solicitud se recomienda que las persones aspirantes lean atentamente las bases segunda y tercera de la convocatoria, referidas, respectivamente, a los "Requisitos generales y específicos" de las personas concursantes y a la "Presentación de solicitudes de participación", con el fin de que tengan preparada la documentación que deberá presentarse electrónicamente.

## <span id="page-1-1"></span>2. Acceso al formulario electrónico

**Se recomienda utilizar los navegadores Firefox, Microsoft Edge y Google Chrome** para acceder a este formulario.

El acceso al formulario electrónico de cada convocatoria estará operativo a partir del día siguiente al de la publicación de la convocatoria en el Boletín Oficial del Estado (BOE) y se realizará a través de la sede electrónica de la Universitat de València, disponible en el enlace [https://seu.uv.es](https://seu.uv.es/)

En la página principal de la sede electrónica, dentro del apartado **«TRÁMITES»,** seleccione **«Personal docente e investigador».**

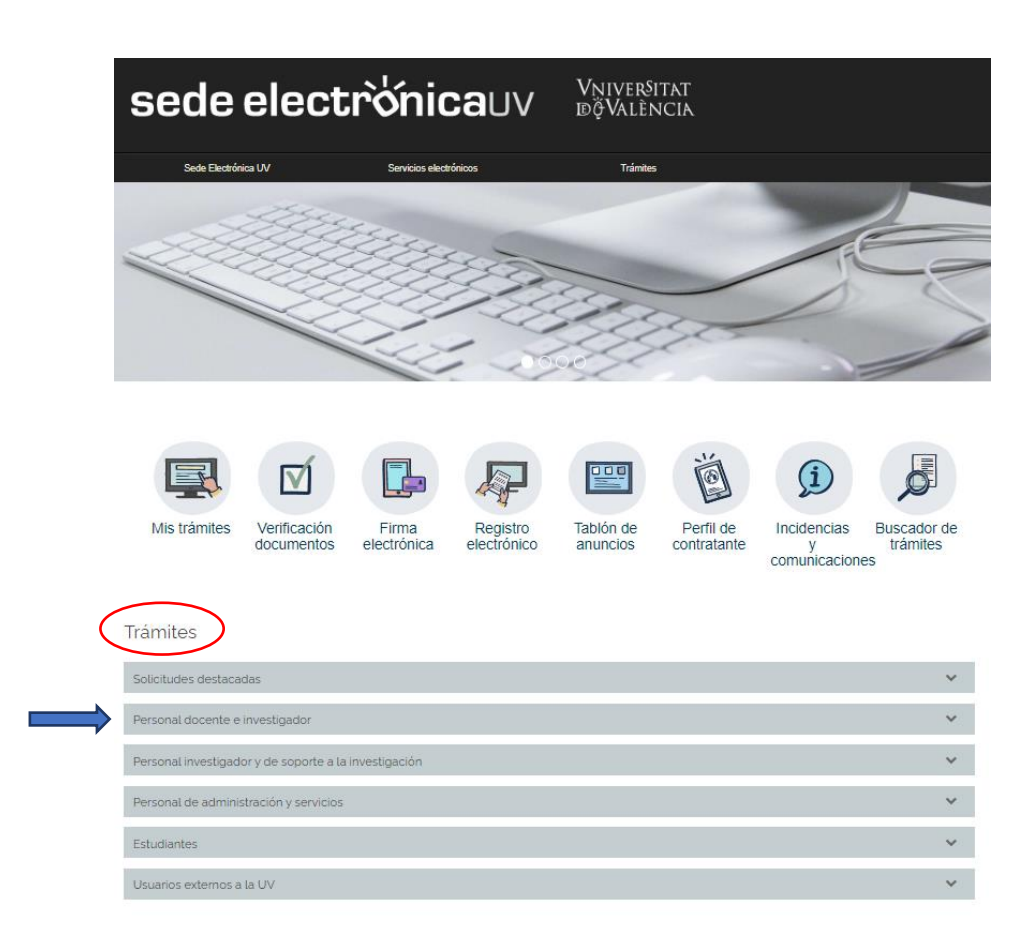

Una vez seleccionada esta opción, aparecerá un desplegable con las convocatorias de PDI vigentes. Seleccione la **convocatoria** a la que desea concurrir y pulse el enlace **«Acceder al procedimiento».**

El acceso al **formulario electrónico** se realiza a través de esta pantalla:

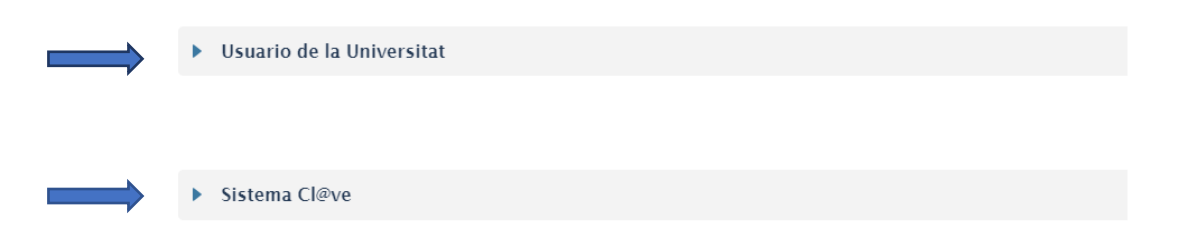

Elija la forma de acceso en el entorno de tramitación electrónica de la Universitat de València, preferentemente en el siguiente orden:

**1.º Usuario genérico de la Universidad**: si forma parte de la comunidad universitaria, dispone de una cuenta de usuario en la red de la UV que puede utilizar para identificarse.

**2.º Sistema Cl@ve**: permite acceder mediante los métodos de autenticación que ofrece el sistema Cl@ve.

## <span id="page-3-0"></span>3. Rellenar la solicitud

Después de identificarse se accede a la solicitud, que consta de 8 pestañas.

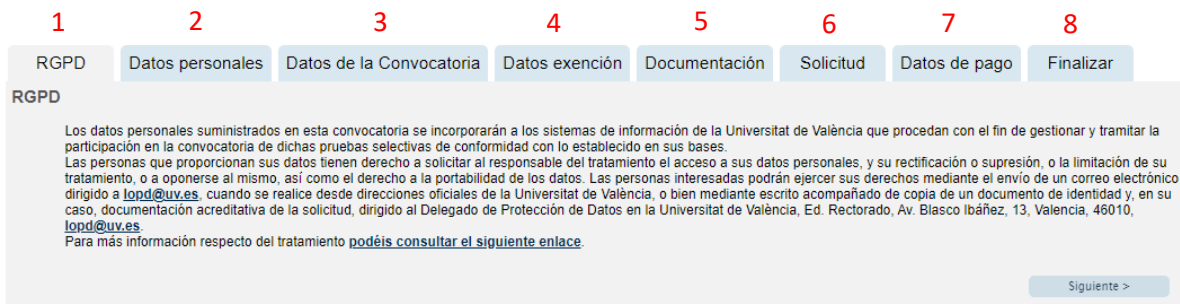

#### <span id="page-3-1"></span>**3.1. «RGPD»**

Se informa sobre el tratamiento de los datos facilitados. Una vez leída la información, pulse el botón **«Siguiente»**.

Nota: En todas las pestañas se permite almacenar en su ordenador un fichero con la información introducida en el formulario de inscripción. Este fichero podrá seleccionarlo posteriormente para cargarlo en el formulario vacío.

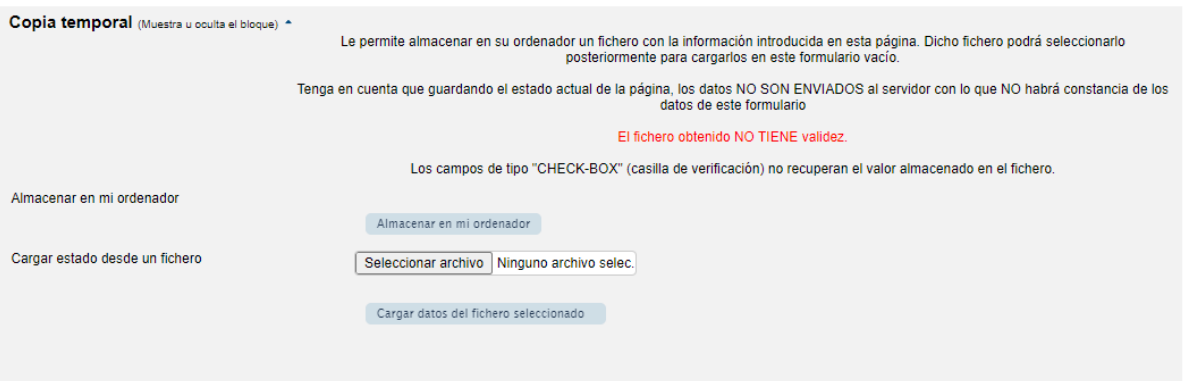

#### <span id="page-4-0"></span>**3.2. «Datos personales»**

En esta pantalla debe introducir los datos personales solicitados.

Los campos con asterisco (\*) deben cumplimentarse obligatoriamente para poder continuar. Después, pulse nuevamente **«Siguiente»**.

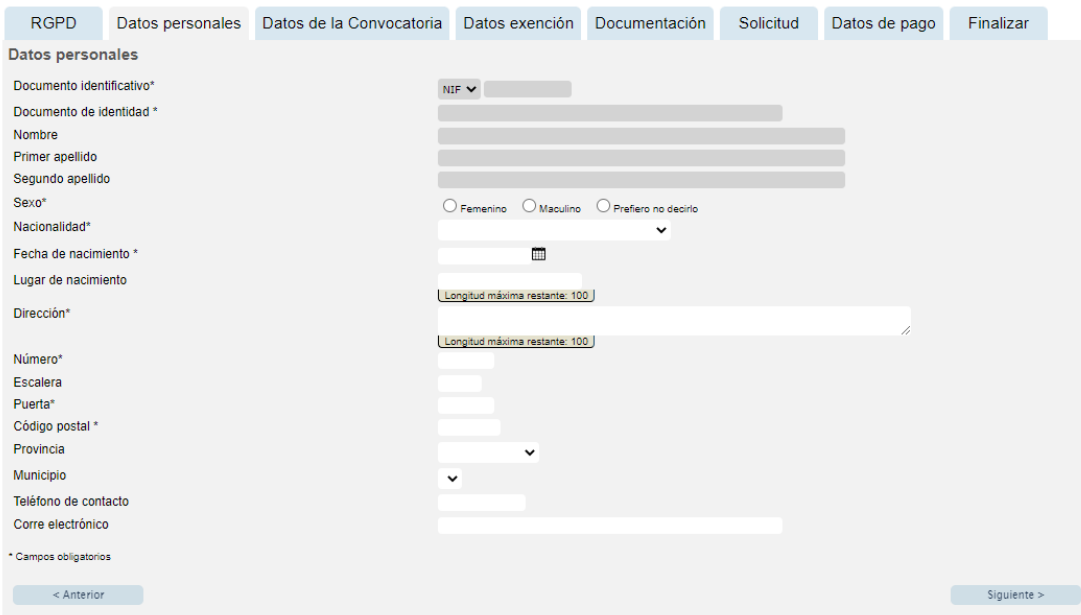

#### <span id="page-4-1"></span>**3.3. «Datos de la convocatoria»**

Muestra la información de la convocatoria a la que desea concurrir.

 **Categoría PDI**. Seleccione en el desplegable el cuerpo docente al que pertenece la plaza (profesorado titular de universidad o catedrático/a de universidad).

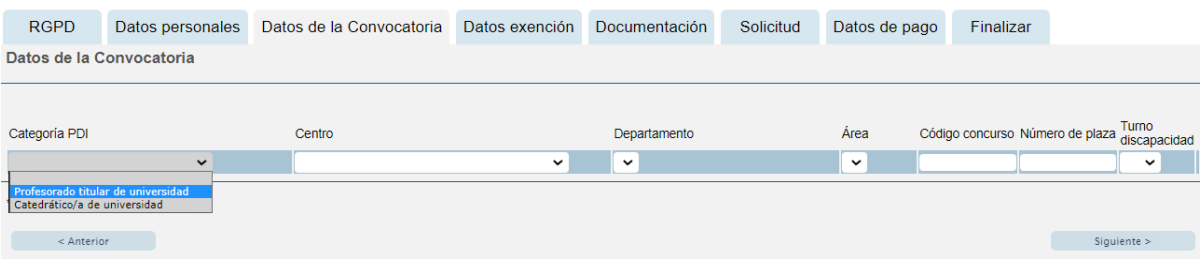

- **Centro, departamento y área**. Seleccione en el desplegable el centro, el departamento y el área de adscripción de la plaza.
- **Código concurso y número de plaza.** Introduzca en estos campos el código del concurso y el número de la plaza a los que concurre, de acuerdo con los datos del anexo I de la resolución de convocatoria.
	- En el supuesto de que opte a más de una plaza, deberá presentar una solicitud independiente para cada una de ellas, acompañada de la documentación complementaria.

- En el caso de convocatoria conjunta de plazas, se especificará en una única solicitud y en el campo «nº de plaza» **la primera de las plazas** a las que se refiere la convocatoria, acompañada de una única documentación complementaria. Se considera que la convocatoria de plazas es conjunta cuando en el anexo I, el dígito referente al «nº de plazas» es superior a 1.

*Ejemplo:*

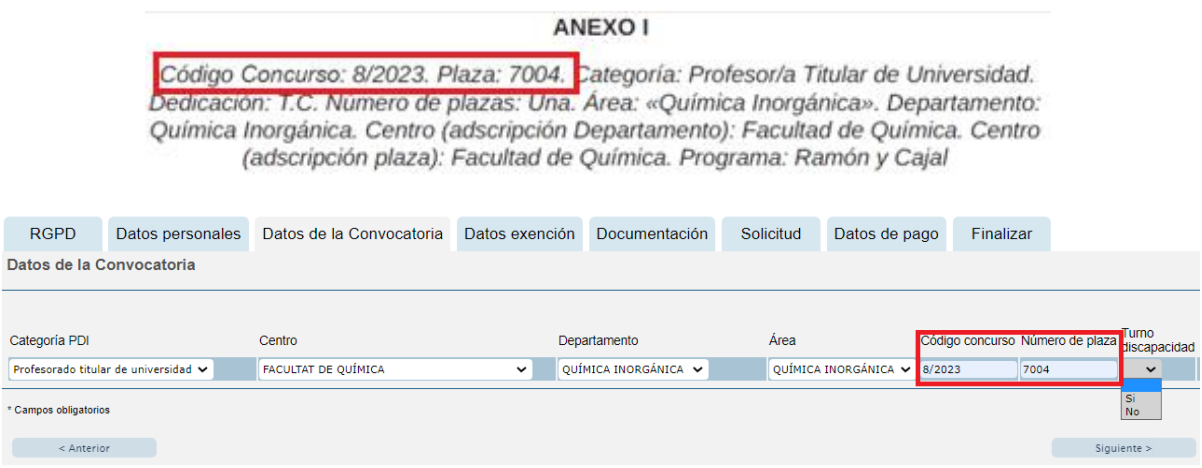

 **Turno discapacidad.** Seleccione en este campo **«SI»** o **«NO»**, en función de si la plaza a la que desea concurrir se convoca o no por el turno de discapacidad. Pulse **«Siguiente»**.

#### <span id="page-5-0"></span>**3.4. «Datos de exención»**

Seleccione en el desplegable el tipo de tasa que se abonará en función de la situación personal y si hay posibilidad de acogerse o no a algunas de las causas de exención de pago o de bonificación.

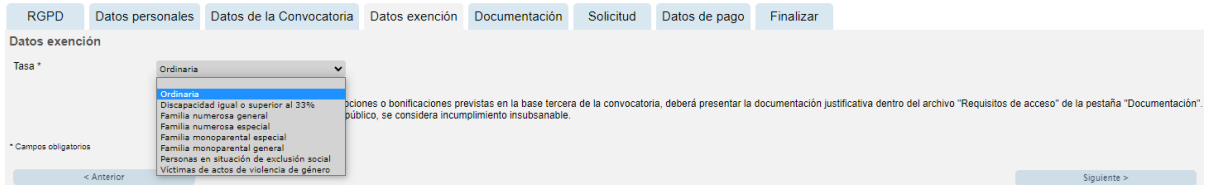

Marque « **»** si **NO** quiere otorgar el consentimiento para la consulta de datos personales por parte de la Administración. En ese caso tendrá que aportar los documentos requeridos para justificar la exención de la tasa.

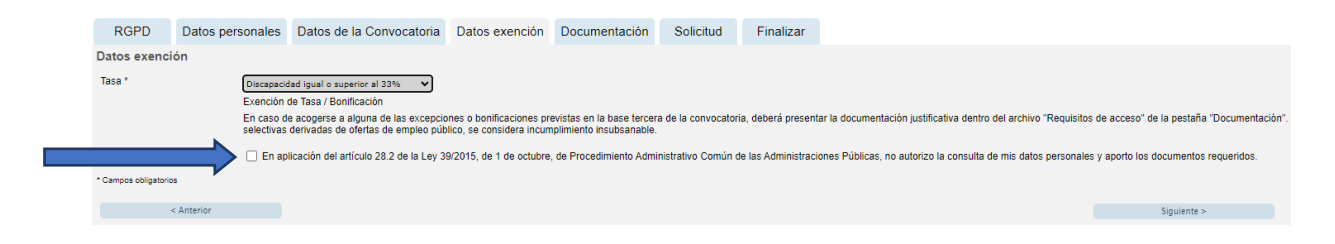

Una vez seleccionado el tipo de tasa, pulse **«Siguiente»**.

#### <span id="page-6-0"></span>**3.5. «Documentación»**

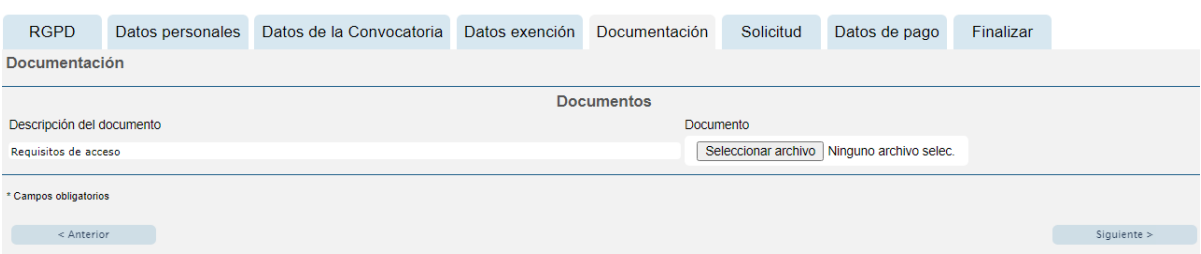

- **"Requisitos de acceso"**. En la pestaña **«**Documentación**»** se adjuntarán, mediante el botón **"Seleccionar archivo"** y en un único archivo o cartera pdf, los documentos acreditativos de los requisitos generales y específicos previstos en la base segunda de la resolución de convocatoria. La denominación de este archivo coincidirá con la de la "Descripción del documento".
	- DNI o pasaporte.
	- En su caso, documento acreditativo de exención de la tasa.

*\*Siempre que en la pestaña «Datos de exención» haya seleccionado alguna tasa diferente a la ordinaria y haya marcado NO otorgar el consentimiento para la consulta de datos personales por parte de la Administración.*

- En su caso, certificado acreditativo del grado de discapacidad (mínimo 33%).
- Título de Doctor o Doctora.
- Acreditación para el acceso al cuerpo de profesores/as de universidad o de catedráticos/as de universidad.

Para las plazas destinadas a la **incorporación de personal investigador doctor** (I3) se incluirán, además, los siguientes documentos, en función de los requisitos establecidos en la convocatoria para cada una de las plazas:

- Certificado favorable I3 (Programa Ramón y Cajal / Otros programas de excelencia) según el requisito establecido en el Anexo I.
- Certificado de finalización del Programa Ramón y Cajal; o
- Certificado de vinculación al Programa Ramón y Cajal o a otros programas de excelencia, según el requisito establecido en el Anexo I.

Una vez haya adjuntado el fichero correspondiente, pulse **«Siguiente».**

#### <span id="page-6-1"></span>**3.6.** «**Solicitud»**

En esta pestaña, marque la casilla «Estoy de acuerdo» para validar la veracidad de los datos consignados y la exactitud de la documentación aportada. **«Siguiente».**

<span id="page-6-2"></span>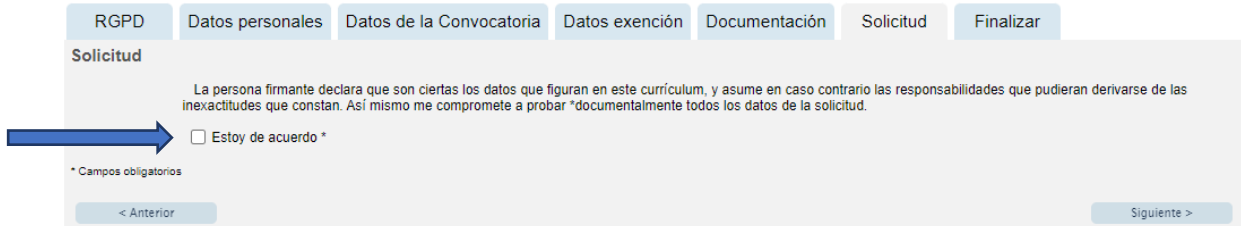

#### **3.7.** «**Datos de pago»**

Aparecerá la cantidad que deberá abonar. En esta pestaña no se pueden realizar modificaciones. Si detecta algún error en los datos, vuelva a la pestaña correspondiente para rectificarlo. A continuación, pulse nuevamente **«Siguiente».**

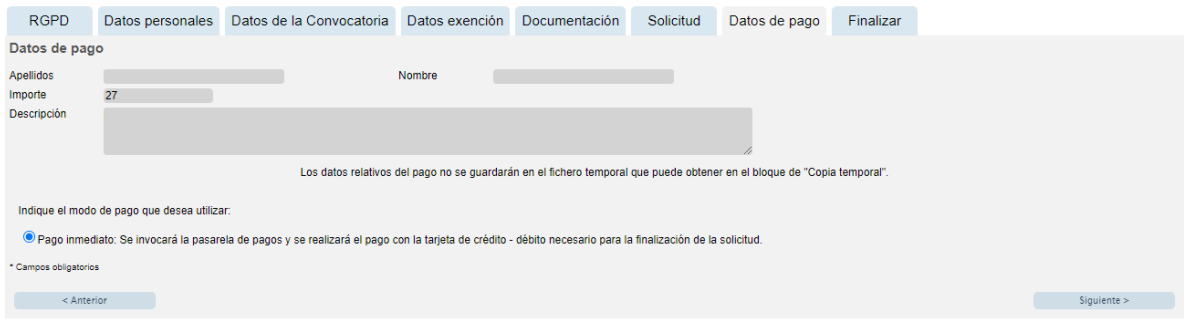

#### <span id="page-7-0"></span>**3.8. «Finalizar»**

Para continuar, pulse el botón **«Enviar»**.

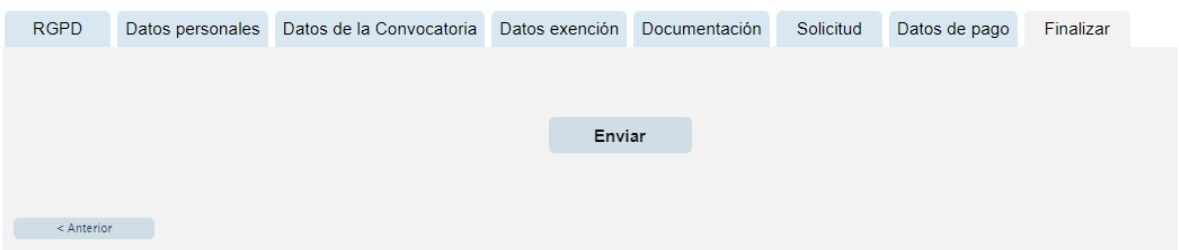

**Nota: Tenga en cuenta que al pulsar el botón «Enviar» no ha acabado el proceso de presentación telemática. Queda todavía realizar el pago.**

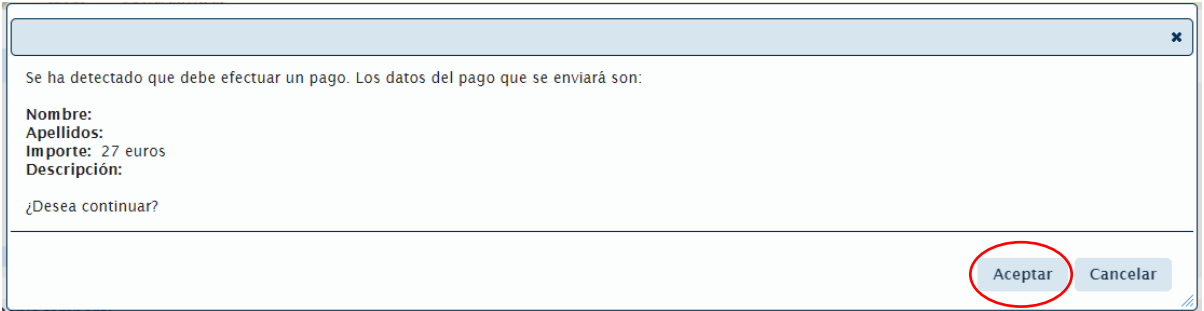

En esta pantalla, pulse **«Aceptar»** y la aplicación le redirigirá a la pasarela de pago. Una vez realizado el pago podrá continuar el proceso telemático.

**\*(En caso de estar exento del pago de la tasa accederá directamente a la opción «Obtener documento»).**

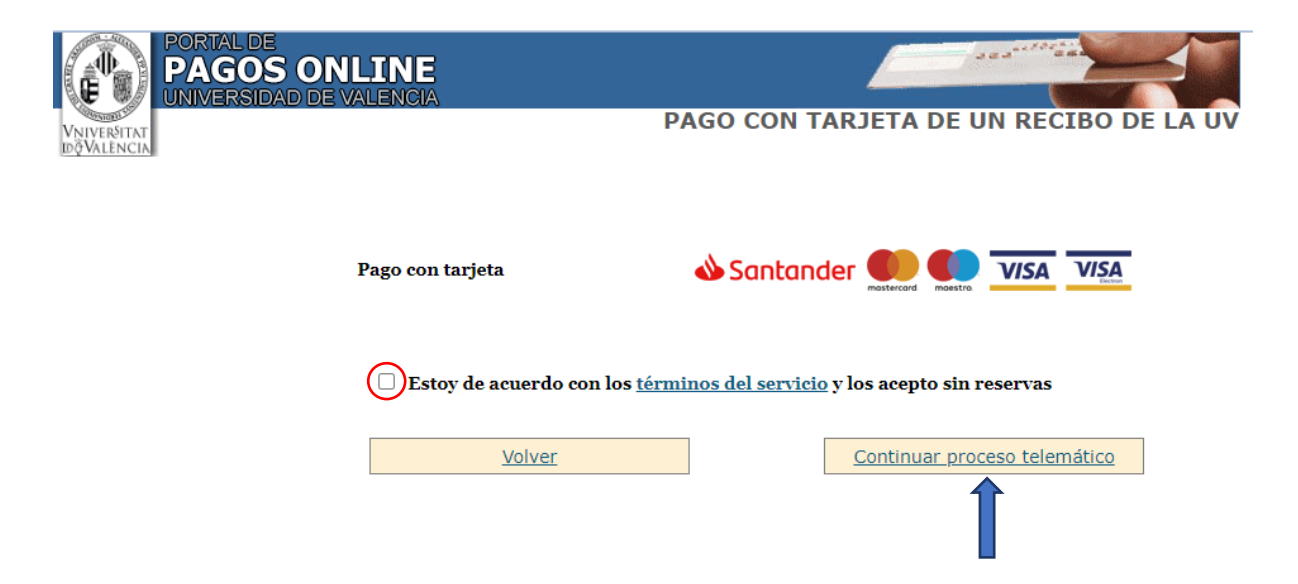

Al pulsar **«Continuar proceso telemático»** se accede a la pantalla en la que se solicitan los datos de la tarjeta bancaria con la cual debe efectuarse el pago.

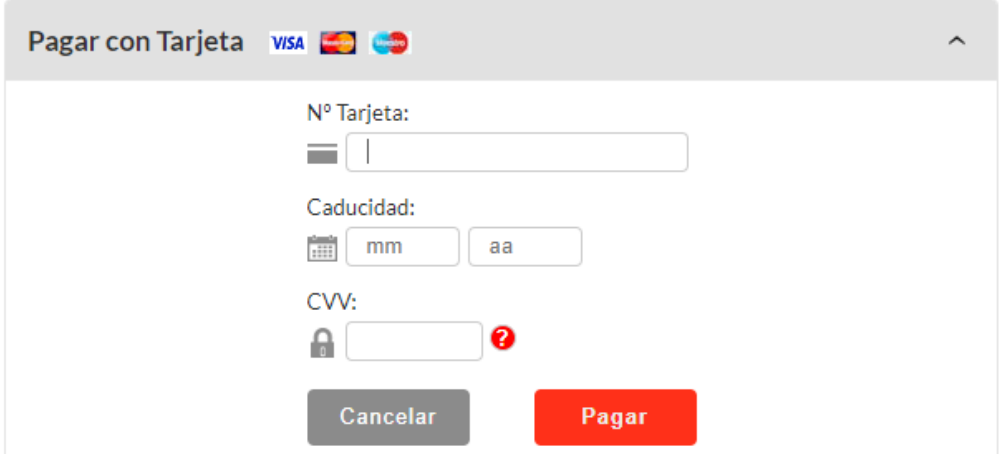

Cuando el pago se haya realizado correctamente, pulse **«Continuar proceso telemático»**.

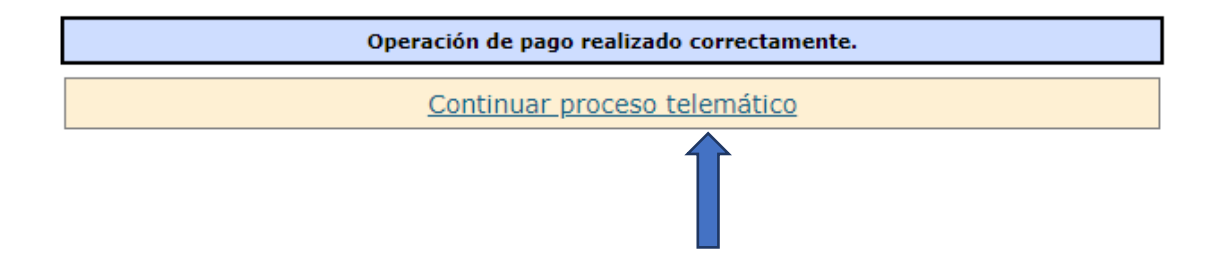

Después de rellenar la pantalla con los datos del pago, aparecerá otra en la cual se indicará que la solicitud se ha procesado correctamente.

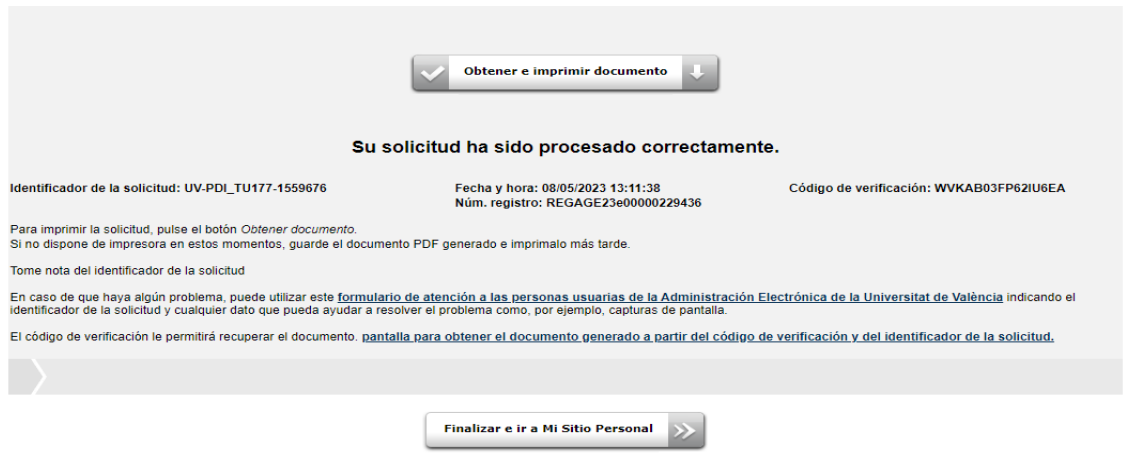

Pulsando en el botón **«Obtener e imprimir documento»** se genera el documento correspondiente a la inscripción. Se puede escoger la opción de imprimir o guardar (en formato PDF).

Finalmente, mediante el botón **«Finalizar e ir a Mi Sitio Personal»** se pueden ver y consultar todos los trámites realizados, descargar de nuevo el documento justificativo de la solicitud o ver el estado en que se encuentra.

Una vez acabadas las gestiones en nuestro lugar personal, cierre la sesión mediante el botón **«Salir»**.

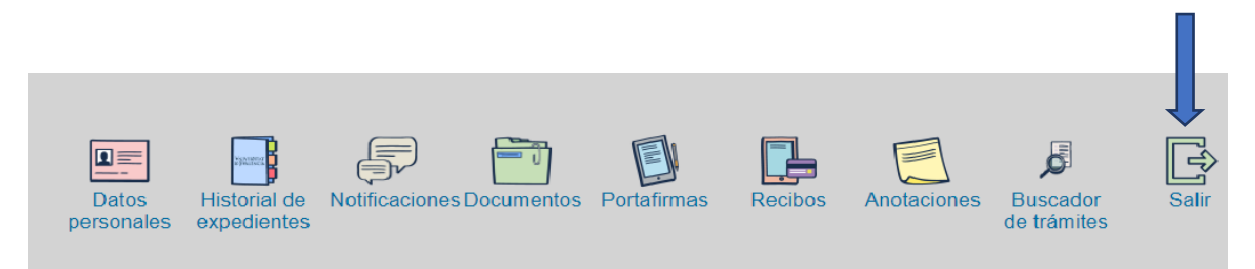

Terminado el proceso, posteriormente y en cualquier momento puede consultar en qué fase se encuentra la solicitud. Para hacerlo, acceda en la sede electrónica de la UV.

### <span id="page-9-0"></span>4. Documentación a aportar en el acto de presentación

De acuerdo con la base 6.1 de la resolución de convocatoria, relativa al acto de presentación de candidaturas, las personas interesadas deberán adjuntar la siguiente documentación:

- Historial académico, docente, investigador y de gestión, de acuerdo con el esquema del anexo II de la convocatoria.
- Publicaciones y documentos acreditativos de los méritos.
- Proyecto docente (guía docente y justificación e incardinación de la asignatura dentro del plan de estudios).
- Proyecto investigador.
	- La anterior documentación se presentará en **cuatro archivos o carteras pdf independientes** a través del formulario electrónico correspondiente a la convocatoria.

 El plazo para adjuntar la documentación expirará **3 días hábiles antes** de la fecha de celebración del acto de presentación.

Para ello, debe acceder a la sede electrónica de la UV [\(https://seu.uv.es\)](https://seu.uv.es/) y seguir los siguientes **pasos**:

- 1. Seleccione la opción **«Mis trámites»**.
- 2. Valídese con el mismo usuario y contraseña que utilizó en la solicitud.
- 3. En **«Historial de expedientes»** busque la línea correspondiente al expediente de la solicitud de la convocatoria.

**Por ejemplo:** Para identificarla tendrá que tener en cuenta lo siguiente:

- **'Descripción'**: Convocatoria 191\_2023 Profesorado Titular de Universidad
- **'Solicitud'**: UV-TU2023\_191\_\*\*\*\*\*\*\*
- **'Fase'**: Presentación documentación acto
- Ir a **'Acciones'** y pulsar **«Anexar»**

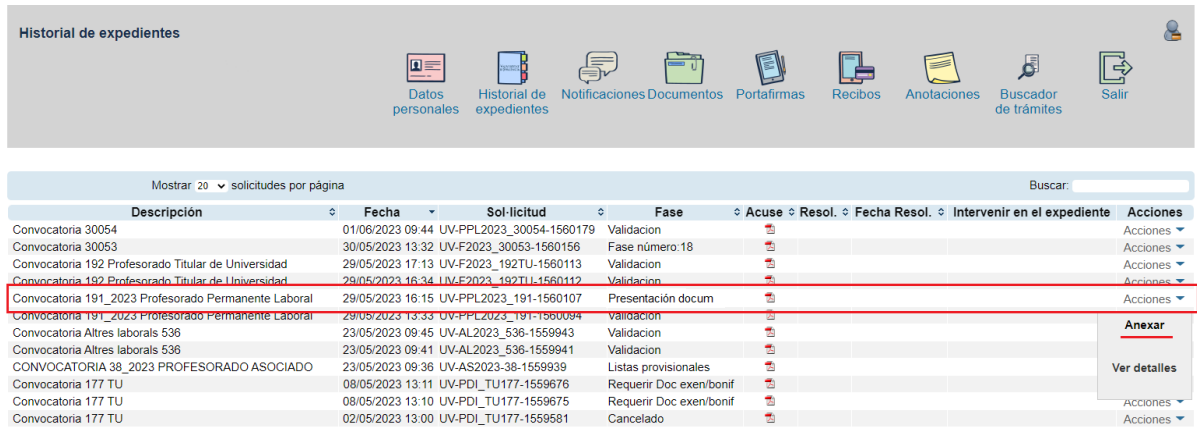

Para anexar la documentación deberá repetir la acción **«Seleccionar archivo»** para cada documento, tantas veces como documentos a anexar.

- Es importante que en el campo **«Observaciones»** indique brevemente qué contiene el documento anexado. Por ejemplo: Historial académico, Publicaciones y acreditación de los méritos, Proyecto docente, Proyecto investigador.
- La documentación justificativa de los méritos alegados tendrá que adjuntarse preferentemente escaneada y con una calidad óptima que asegure una correcta legibilidad.

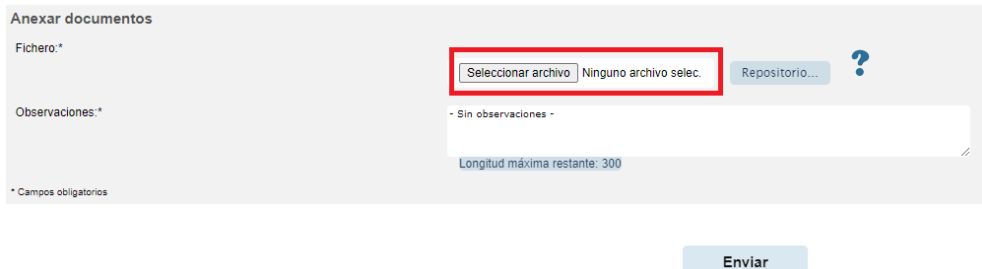

4. Se podrá consultar desde el desplegable de la columna **«Acciones»**, en la opción **«Ver detalles – Ficheros anexados después del envío»**, todos los documentos anexados.

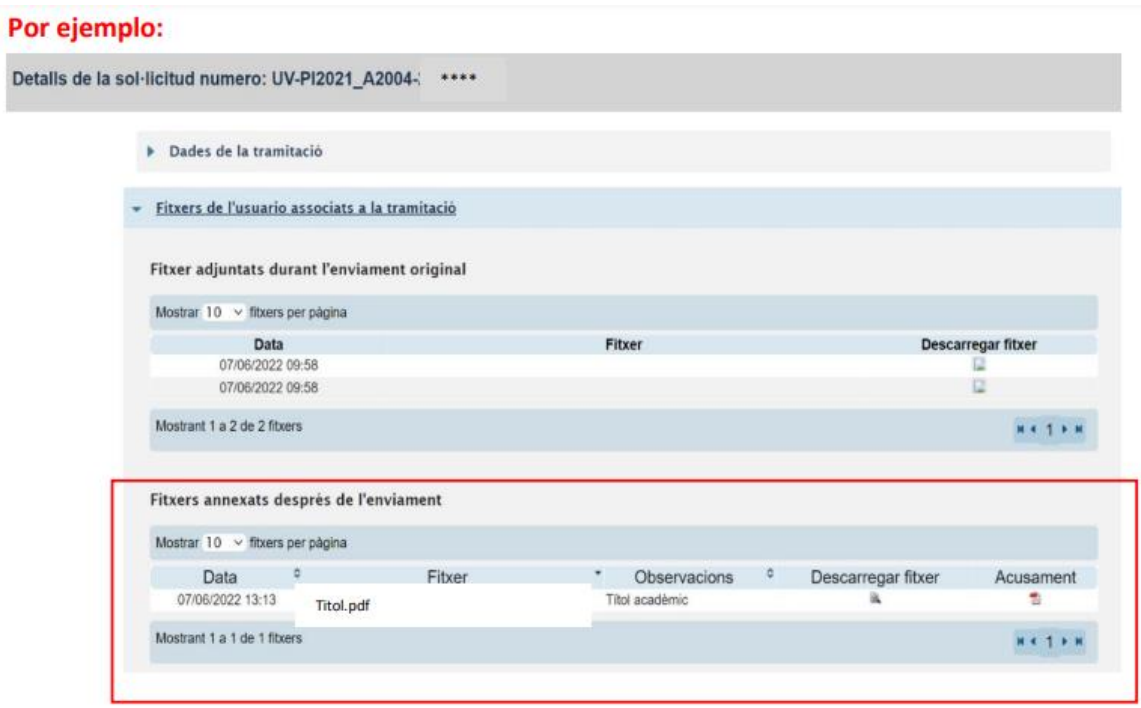

### <span id="page-11-0"></span>5. Incidencias y dudas cuando se rellena el formulario

Si se presenta cualquier incidencia, duda o consulta mientras se rellena la solicitud de participación, contacte con la Universitat de València:

- Si se trata de una **incidencia técnica** relacionada con la tramitación electrónica de la solicitud de participación, puede solicitar ayuda técnica a través del enlace [https://links.uv.es/eadmin/ticketing\\_es](https://links.uv.es/eadmin/ticketing_es)
- Si se trata de una **duda** o de una **consulta** respecto de las bases de la convocatoria, diríjase, a la Sección de Selección del PDI del Servicio de Recursos Humanos (PDI), mediante el correo electrónico: unitat.concursos@uv.es.